# Shop**Gadget**.pl

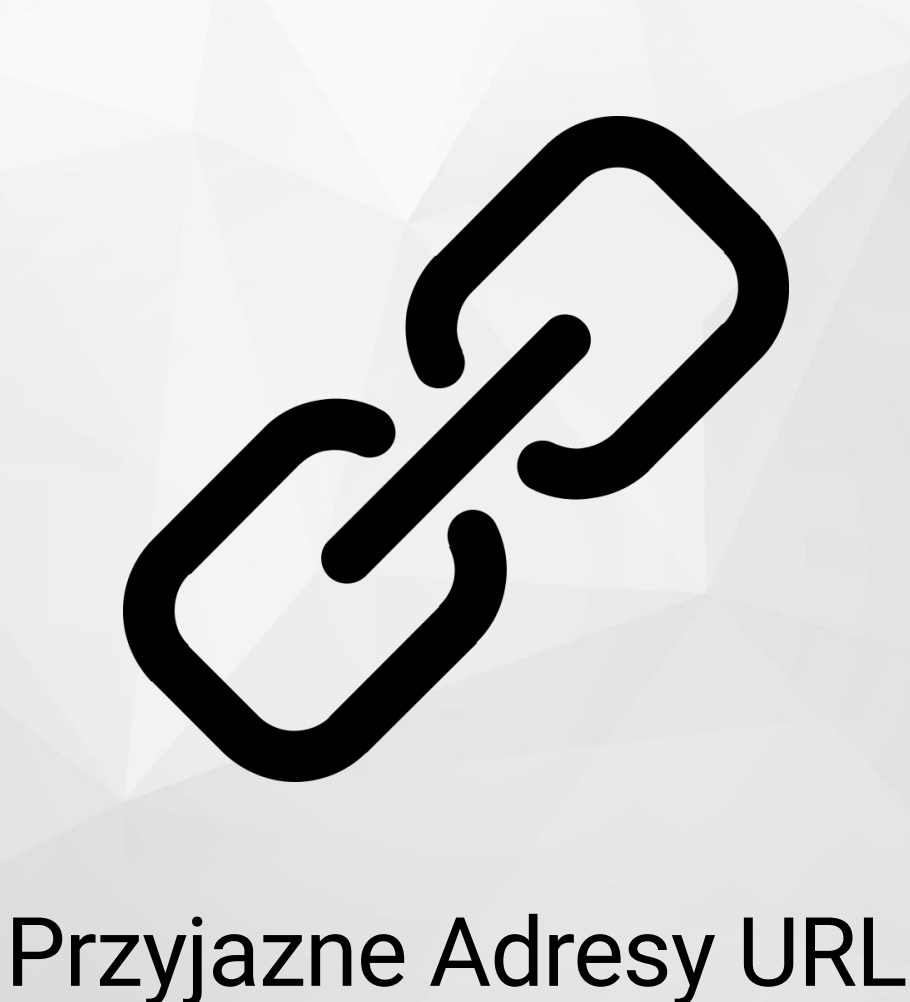

Instrukcja obsługi

(wersja instrukcji 1.20123)

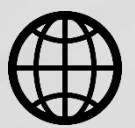

[Zobacz](https://www.shopgadget.pl/przyjazne-adresy-url)  [stronę www](https://www.shopgadget.pl/przyjazne-adresy-url)

### Spis treści

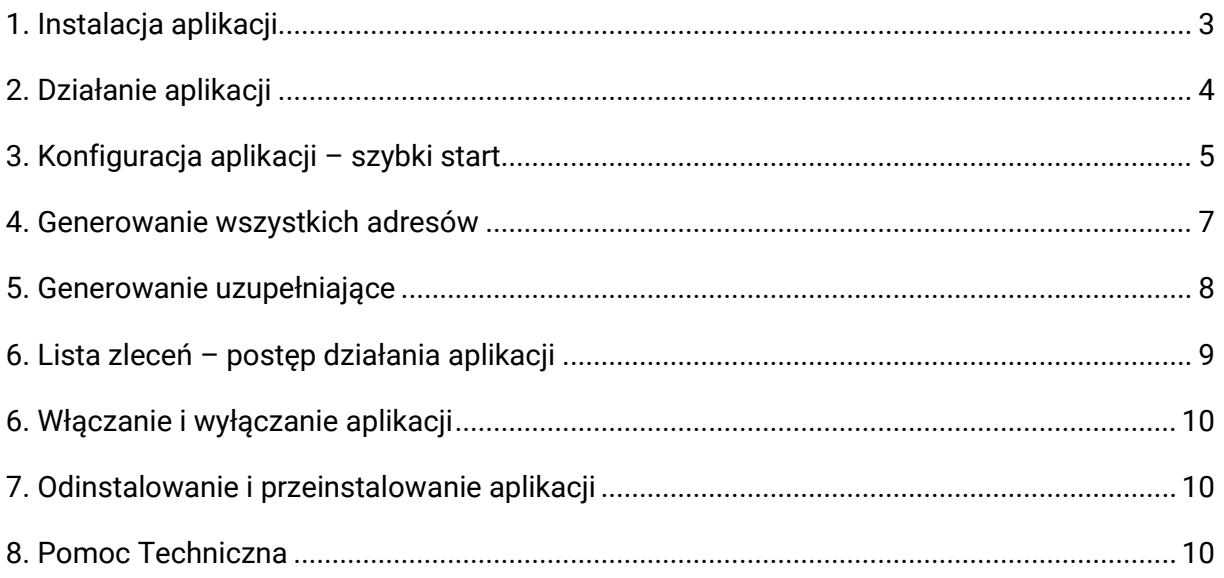

### Ustaw automatyczne płatności za aplikację

Jeśli nasza aplikacja spełnia Twoje oczekiwania zachęcamy do korzystania z płatności cyklicznych za subskrypcję aplikacji. Dzięki temu rozwiązaniu zapewnisz sobie nieprzerwane działanie aplikacji w Twoim sklepie. Opłaty są pobierane automatycznie z podpiętej karty płatniczej.

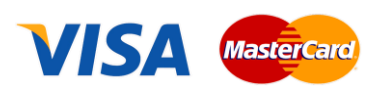

Płatności możesz skonfigurować w panelu administracyjnym własnego sklepu w Moje usługi w menu rozwijanym w prawym górnym rogu.

## Zaproponuj funkcję w aplikacji

Masz pomysł na nową funkcję lub ulepszenie? Daj nam znać w zakładce Pomoc > Zgłoszenia w aplikacji. Chętnie poznamy Twoje propozycje.

### Zobacz inne aplikacje i szablony graficzne do Shoper®

Już ponad 3000 właścicieli sklepów Shoper® przekonało się o skuteczności naszych rozwiązań. Jesteśmy od 2009 roku największym Autoryzowanym Resellerem Premium Shoper® oraz producentem aplikacji i szablonów graficznych

### <span id="page-2-0"></span>1. Instalacja aplikacji

Zaloguj się do panelu administracyjnego własnego sklepu (rysunek 1).

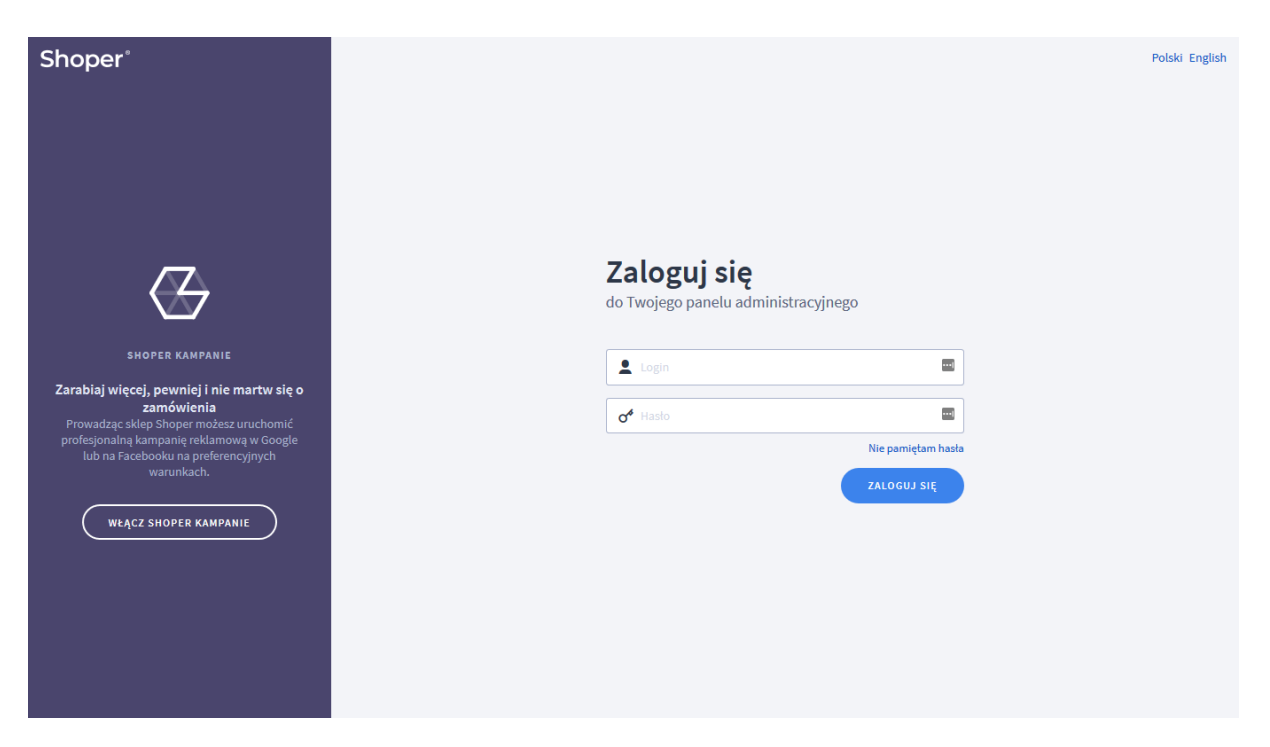

Rysunek 1

Kliknij w menu Dodatki i integracje > Aplikacje.

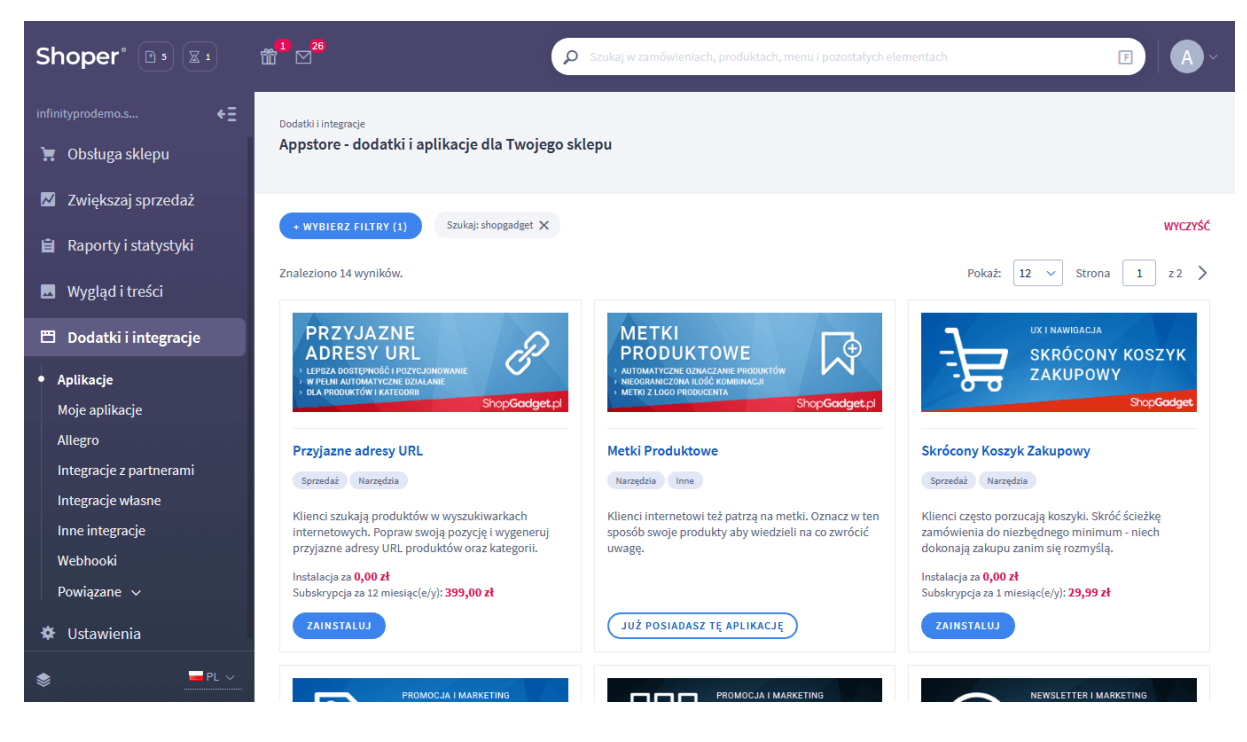

Rysunek 2

Znajdź na liście aplikację Przyjazne Adresy URL i kliknij przycisk Zainstaluj. Postępuj wg instrukcji wyświetlanych na ekranie w celu instalacji aplikacji.

### <span id="page-3-0"></span>2. Działanie aplikacji

Aplikacja ustawia adresy URL produktów i/lub kategorii na podstawie ich nazw dla każdego aktywnego języka w sklepie.

Aplikacja nie tworzy przekierowań 301– za ten element odpowiada system Shoper.

Raz ustawiona konfiguracja powinna pozostać niezmieniona aby utrzymać spójność adresów w sklepie.

Aplikacja po włączeniu automatycznie rozpocznie generowanie adresów dla wszystkich produktów i/lub kategorii w przeciągu 24 godzin.

Możesz także skorzystać z funkcji Generuj wszystkie adresy aby natychmiast rozpocząć proces generacji. Ta funkcja umożliwia także wygenerowanie na nowo przyjaznych adresów URL dla wszystkich produktów i/lub kategorii w sklepie.

Włączając aplikację lub generując wszystkie adresy wyloguj wszystkich administratorów ze sklepu aby zwolnić blokady do edycji produktów.

Aplikacja po instalacji jest wyłączona i należy ją skonfigurować i włączyć w ustawieniach aplikacji.

#### Ograniczenia i limity

Po opłaceniu aplikacji limit generowania wszystkich adresów wynosi 10 razy i odnawia się po każdej kolejnej opłacie. Przy prawidłowym użytkowaniu aplikacji wystarczy 1 raz, czyli jednorazowe generowanie wszystkich istniejących adresów w sklepie. Limit został wprowadzony jako zabezpieczenie przed przeciążeniem aplikacji.

Limit produktów i kategorii w bazie sklepu, które aplikacja obsługuje wynosi łącznie 10 tys. szt.

### <span id="page-4-0"></span>3. Konfiguracja aplikacji – szybki start

W celu uruchomienia aplikacji:

Przejdź do Dodatki i integracje > Moje aplikacje > Przyjazne Adresy URL.

#### Kliknij przycisk Konfiguracja.

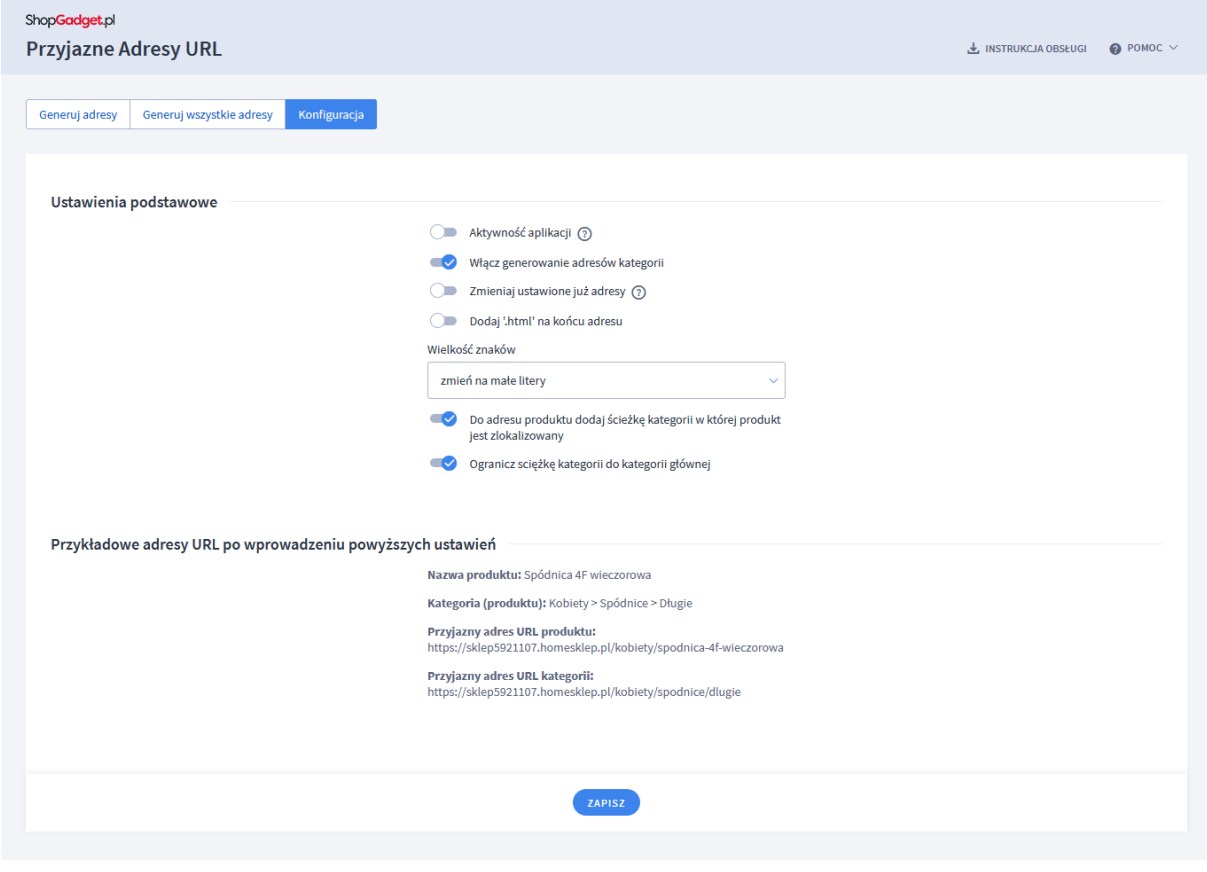

Rysunek 3

Ustaw opcje:

Aktywność aplikacji - przełącz na włączona aby włączyć aplikację.

Jeśli nie masz własnych wymagań pozostaw domyślną – optymalną konfigurację aplikacji. Podgląd jak będą wyglądać adresy znajdują się w sekcji Przykładowe adresy URL.

Jeśli masz już ustawione adresy produktów lub kategorii i chcesz je zachować, ustaw opcję Zmieniaj ustawione już adresy na wyłączoną.

Kliknij przycisk Zapisz.

Od tej chwili aplikacja w przeciągu 24 godzin rozpocznie generowanie adresów. Pamiętaj aby na koniec pracy w panelu sklepu wylogować wszystkich administratorów w celu zwolnienia blokad produktów do edycji. Zablokowane produkty nie będą miały ustawionych adresów.

Zaawansowane opcje do konfiguracji:

Włącz generowanie adresów kategorii – włącza i wyłącza generowanie przyjaznych adresów dla kategorii w sklepie.

Zmieniaj ustawione już adresy – gdy ta opcja jest włączona nadpisuje ustawione już adresy URL. Gdy opcja jest wyłączona pomija ustawione adresy URL.

Dodaj .html na końcu adresu – ustaw czy na końcu adresów ma znajdować się sufiks ".html"

Wielkość znaków - ustaw czy aplikacja do generowania adresów ma zmieniać wielkość znaków pobranych z nazw produktów i kategorii.

Do adresu produktu dodaj ścieżkę kategorii w której produkt jest zlokalizowany - gdy ta opcja jest włączona wtedy do generowanego adresu URL produktu dodawane są nazwy kategorii ze ścieżki kategorii w której produkt jest zlokalizowany.

Ogranicz ścieżkę kategorii do kategorii głównej - gdy ta opcja jest włączona w generowanym adresie URL produktu będzie zawarta nazwa tylko kategorii głównej w której produkt jest zlokalizowany.

### <span id="page-6-0"></span>4. Generowanie wszystkich adresów

Generowanie całej bazy jest limitowane, dlatego użyj tej opcji jeśli faktycznie potrzebujesz ustawić adresy wszystkich produktów i kategorii np. przy pierwszym uruchomieniu aplikacji lub po zmianie konfiguracji aplikacji.

Pierwsze generowanie adresów – automatyczne lub uruchomione ręcznie, jest to zawsze generowanie wszystkich adresów (pełne).

W zależności od ilości danych w sklepie generowanie wszystkich adresów może potrwać nawet kilkanaście godzin.

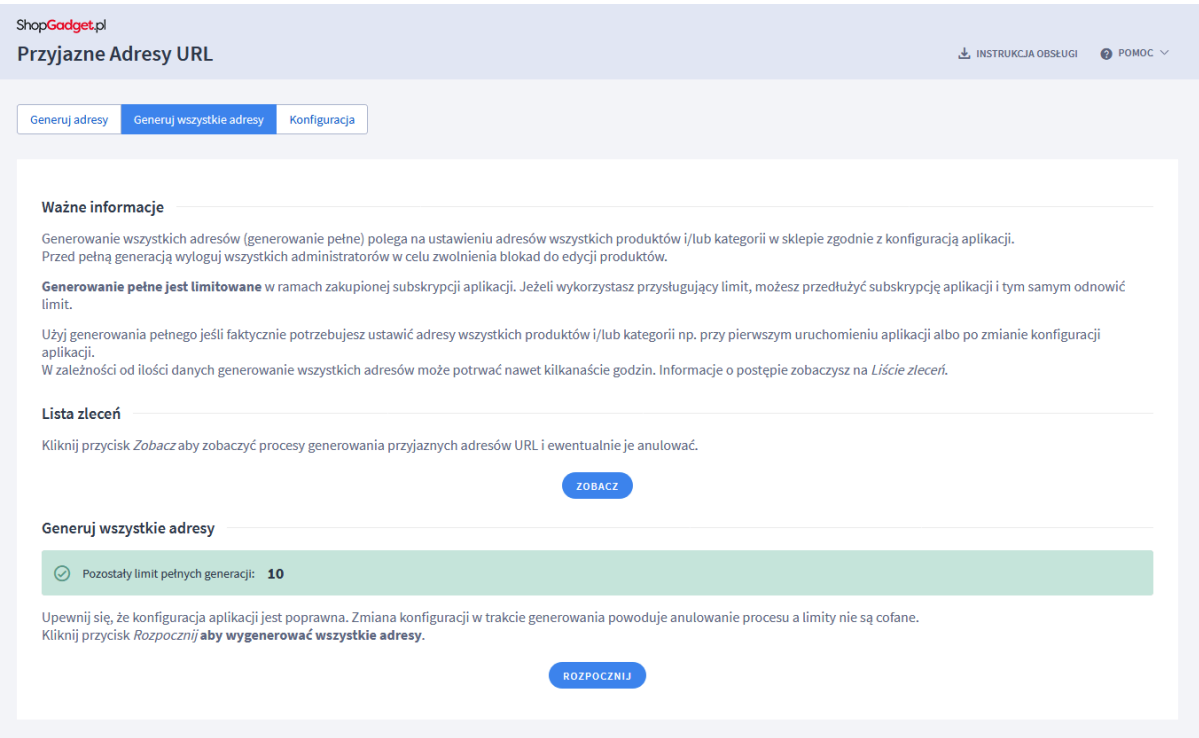

Rysunek 4

### <span id="page-7-0"></span>5. Generowanie uzupełniające

Generowanie adresów jest wykonywane tylko dla nowo dodanych do sklepu produktów i/lub kategorii od chwili pełnej generacji.

Generowanie uzupełniające jest wykonywane automatycznie raz na dobę. Możesz też uruchomić ręcznie generowanie uzupełniające.

W zależności od ilości danych proces ten może potrwać kilka godzin.

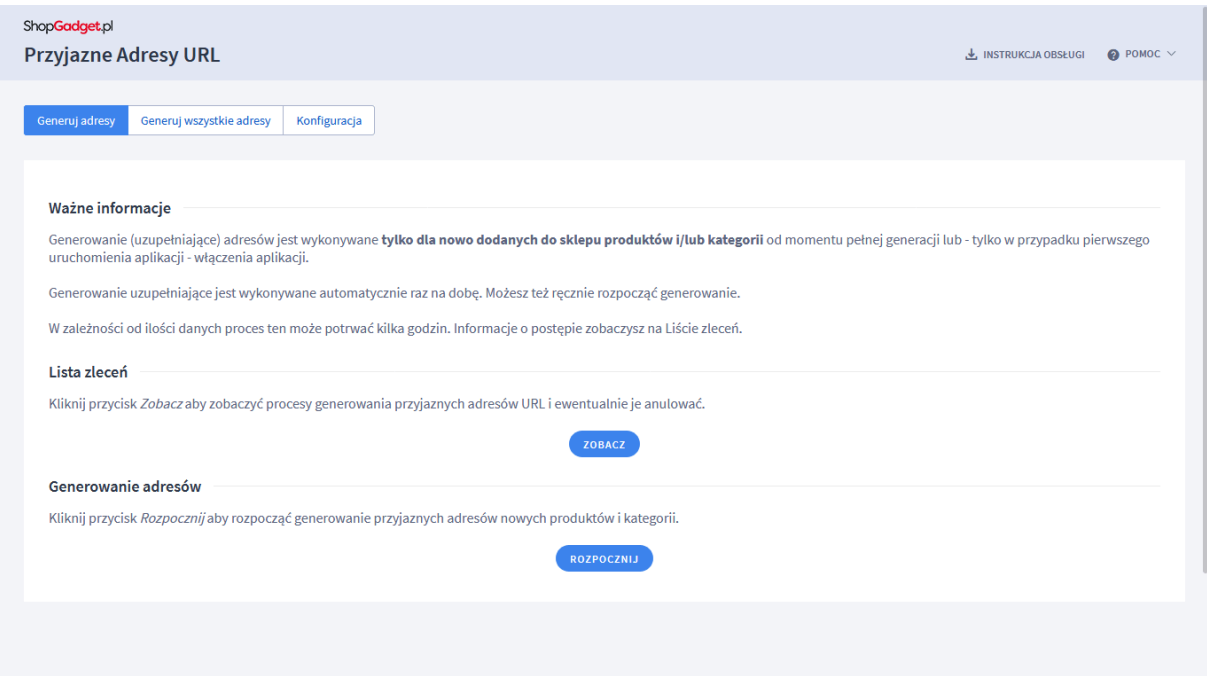

Rysunek 5

### <span id="page-8-0"></span>6. Lista zleceń – postęp działania aplikacji

Lista zleceń pozwala śledzić postępy generowania adresów i ewentualnie je anulować.

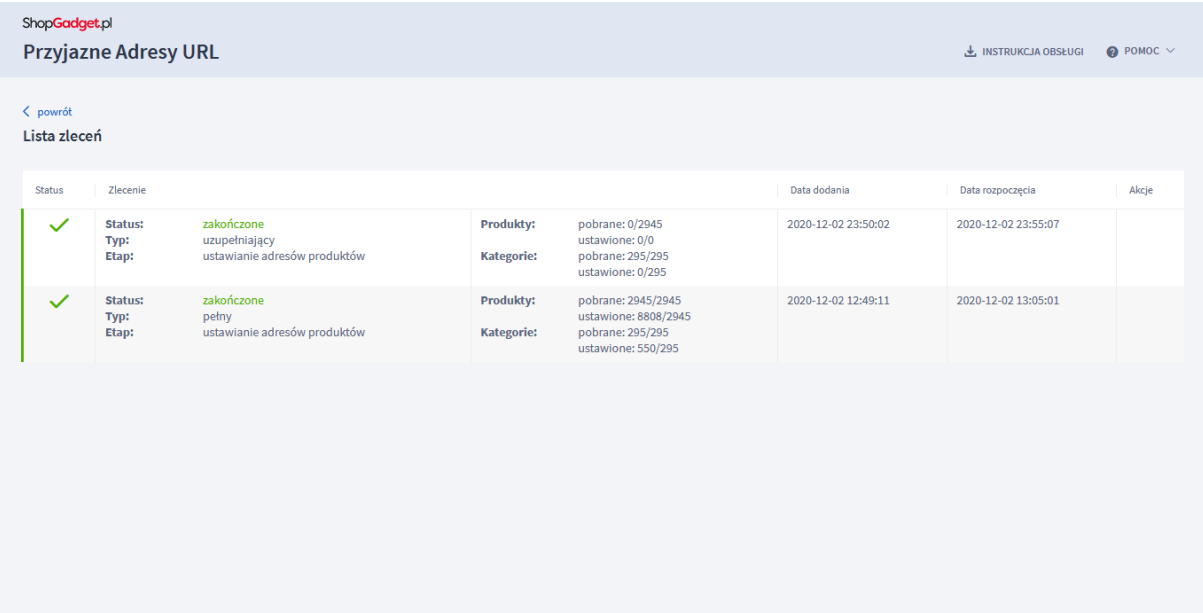

Rysunek 6

### <span id="page-9-0"></span>6. Włączanie i wyłączanie aplikacji

Aplikację można włączyć i wyłączyć w każdej chwili bez konieczności jej całkowitego odinstalowywania i ponownego instalowania. Aby to zrobić:

Przejdź do Dodatki i integracje > Moje aplikacje > Przyjazne Adresy URL.

Kliknij przycisk Konfiguracja.

Aby włączyć aplikację ustaw opcję Aktywność aplikacji na TAK i kliknij Zapisz. Aby wyłączyć aplikację ustaw opcję Aktywność aplikacji na NIE i kliknij Zapisz.

### <span id="page-9-1"></span>7. Odinstalowanie i przeinstalowanie aplikacji

Aby odinstalować – usunąć całkowicie aplikację ze sklepu:

Przejdź do Dodatki i integracje > Moje aplikacje > Przyjazne Adresy URL.

Kliknij przycisk *Odinstaluj aplikację* i potwierdź klikając przycisk Tak.

W przypadku przeinstalowania aplikacji konfiguracja aplikacji i dane nie zostaną utracone.

Prawidłowe przeinstalowanie polega na odinstalowaniu aplikacji, odczekaniu około 2 minut w celu synchronizacji aplikacji z systemem App Store i ponownym jej zainstalowaniu (rozdział 1).

### <span id="page-9-2"></span>8. Pomoc Techniczna

Aktualne informacje na temat znanych nam problemów z działaniem aplikacji i sposoby ich rozwiązywania znajdują się bezpośrednio w aplikacji – zakładka Pomoc (Rysunek 3).

### Gdy aplikacja działa nieprawidłowo kliknij przycisk Wykonaj automatyczną naprawę, następnie sprawdź działanie aplikacji.

Jeśli problemy nadal występują najczęściej wynikają z blokady produktów przez administratorów. Zwolnij blokady poprzez wylogowanie wszystkich administratorów.

Kontakt w sprawach technicznych możliwy jest wyłącznie za pośrednictwem zgłoszeń dokonywanych przez aplikację. Po dokonaniu zgłoszenia, prosimy o cierpliwe oczekiwanie na kontakt z naszej strony. Odpowiedzi na zgłoszenia są zamieszczane również w aplikacji z powiadomieniami na email.

### Sprawdzone aplikacje, dzięki którym zwiększysz swoją sprzedaż

Chcesz by Twój sklep był jeszcze bardziej przyjazny dla klienta? Wyposaż go w aplikacje ShopGadget.pl. Aplikacje są to niewielkie programy rozbudowujące system e-commerce o dodatkowe funkcjonalności. Ich zadaniem jest wprowadzenie konkretnych interakcji między sklepem a klientem, co w końcowym efekcie powoduje wzrost sprzedaży.

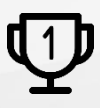

Nasza aplikacja [Kategorie Obrazkowe](https://www.shopgadget.pl/shoper-kategorie-obrazkowe) zajęła pierwsze miejsce w konkursie na najlepszą aplikację dla e-sklepu, organizowanym przez Shoper® w 2016 roku.

Właścicielem marki ShopGadget jest WebCoders.eu Sp. z o.o. Właścicielem marki Shoper jest DreamCommerce S.A.

Instrukcja obsługi aplikacji Wszelkie prawa zastrzeżone – 2020 – WebCoders.eu Sp. z o.o.